# Using IrfanView with scanned maps

You can download IrfanView from <a href="http://www.irfanview.com/">http://www.irfanview.com/</a> - the 32 bit version works on all versions of Windows so is probably the best option

Run IrfanView and you will get a screen with a black main window.

This can make it difficult when it comes to cropping an image so it is worthwhile, but not essential, to change the colour.

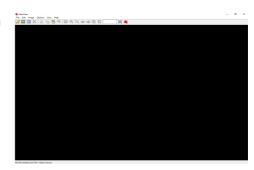

## Changing the screen colour

Go to

Options > Properties/Settings and click.

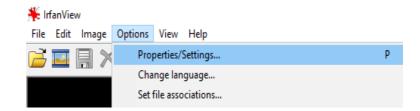

In the **Viewing** menu click on **Choose** to change the **Main window color** 

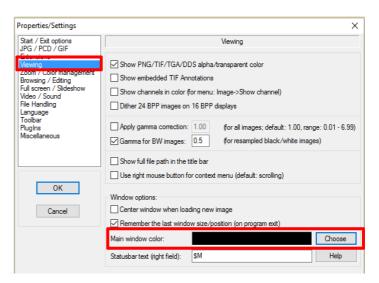

This brings up a colour palette box.

Choose your colour using the mouse or you can type into the Red/Green/Blue boxes if you wish.

Red 250 Green 240 Blue 190 gives a pleasant creamy colour.

Once decided click on **OK** to bring you back to **Properties/Settings.** 

Click on **OK** to return to the main screen.

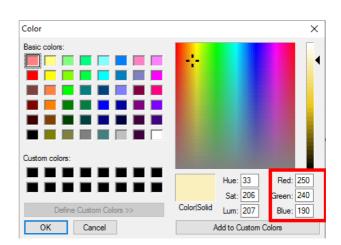

Next time that you run IrfanView the main window colour will be the one you have chosen.

Clicking on **File** will give you a drop-down menu.

In the examples that follow it is assumed that you have a folder called **Hill walking** in which you have created a sub-folder called **Maps**, say. However the naming is up to you.

Your map image files, i.e .jpg or .png files, are assumed to be saved in

Hill walking > Maps

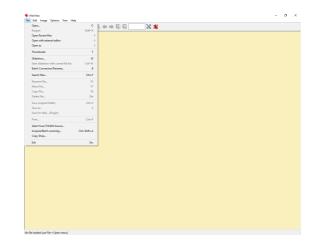

In the **File** drop-down menu you can:

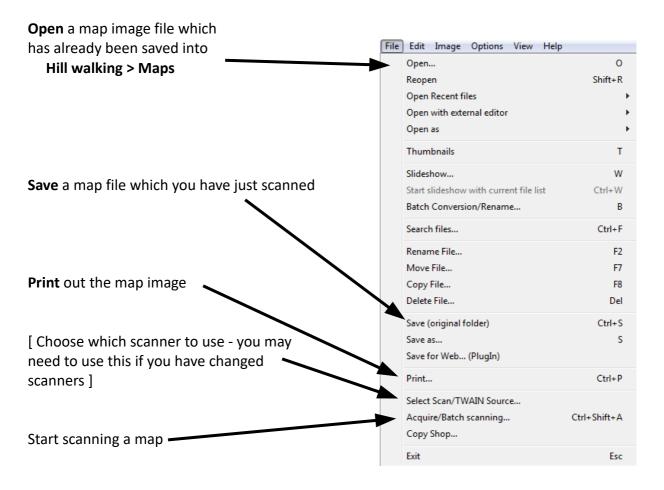

## Scanning a [portion of] a map

In general home scanners will only scan an A4 sized portion of a map. This will be adequate for most purposes - in fact you may wish to have a smaller portion of this A4 scan enlarged to see details.

This is can be done very easily in IrfanView.

Position your map on the scanner and go to File > Acquire/Batch scanning

Leave the defaults of **Single image** and **Close Twain dialog** and click on **OK** 

This will start the scanning process which will be different for each scanner.

The map is best scanned in 24 bit colour at 300 dpi

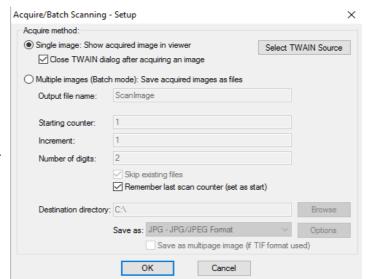

The scanned image now appears.

Since you may want to reuse it in the future it is a good idea to save it.

Go to

File > Save as ...

Navigate to the folder

Hill walking > Maps

and save it there.

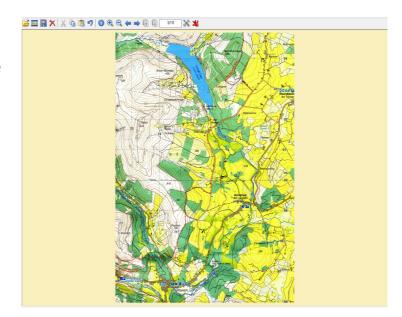

By default it may save it as a .png file but you can save it as a .jpg file by choosing that option in Save as type.

At this point you can print out the map image but you may wish to select a portion of it, enlarge it and then print out that.

# Making your selection

Move the mouse to the top left of the rectangular area you want and hold down the [left] mouse button. The cursor changes to a cross.

Keeping the mouse button pressed move the cursor to form the required selection.

Release the mouse button.

You can pull any edge up/down or left/right by moving the mouse to it until the cursor changes to a double arrow and then holding down the left button and dragging.

If this is not exactly what you want then click outside the selection. The rectangle will disappear and you can try again.

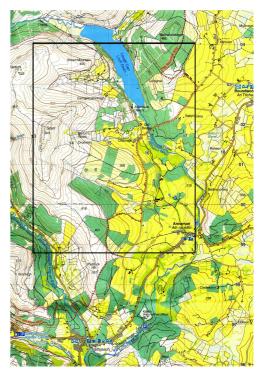

# **Cropping your selection**

Go to the **Edit** menu and choose **Crop selection (Cut out)** or, without going to the **Edit** menu, just press **Ctrl-y** 

Your cropped selection will then fill the screen.

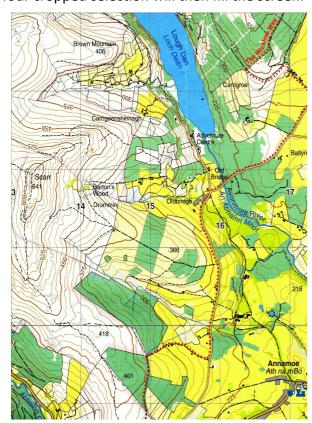

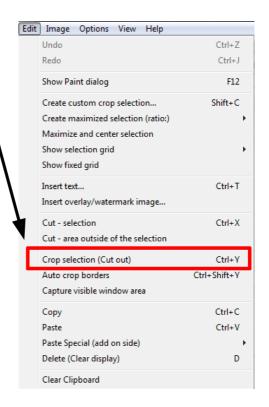

You now have an enlarged portion of the map which can be saved and/or printed.

Print Preview

Brother HL-1110 se Portrait

Original size (from image DPI)

 Best fit to page (aspect ratio). Stretch to page (no aspect ratio)

Custom: Width: 5 nn

▼ Borderless printing

() inches

Units for 'custom' and 'position

Height: 5.00

Height: 1.00

0.00 0.00

Paper: Auto rotate

300 DP

Headnote

Footnote

Hint:\$D = file folder \$F = file name ...

Courier, Size: 10 Multipage image:

Print all pages

Pages from

Printer setup

Number of copies: 1

Collate (multipage images)

20.2 x 27.0 cm; 7.93 x 10.61 inches Print Cancel

### Printing the map

Go to File > Print and the Print Preview window will appear.

Decide on **Portrait / Landscape** format and in Print size choose

### Best fit to page (aspect ratio)

The preview window will show you roughly what it will look like.

You will probably need to ink in and label the grid lines.

# Now click on Print

### Improving a scanned image

Sometimes you will find that the map image is rather "washed out" and could do with a bit of adjusting before saving and/or printing.

You can change the brightness / contrast by going to Image > Color corrections [or keyboard shortcut **Shift-G**]

You can experiment by moving the **Brightness** and **Contrast** sliders.

The screen showing the new image is too small to judge precisely the effects so click on Apply to original and you will see the image behind the Color corrections window change.

Click on **OK** to see the full picture.

Don't worry if it is not what you want - the keyboard shortcut **Ctrl-Z** will undo the changes.

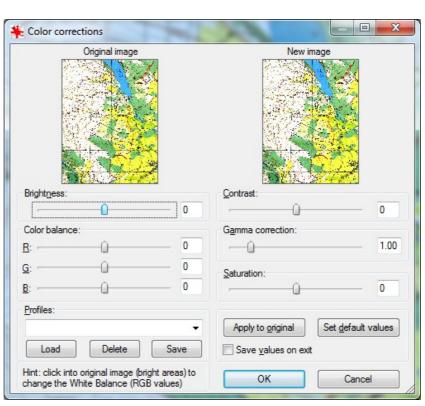

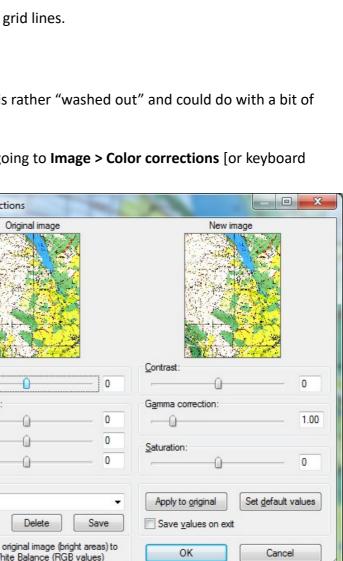

[Tip: In many Windows applications the keyboard shortcut **Ctrl-Z** will undo the last action. It is always worth trying it if you need to reverse an action - it can be a life-saver]

### Large size scans

Commercial scanners have the capacity to scan large documents. The maximum width of any document to be scanned will be about 84cm [the width of an A0 sheet] but it can be of any length.

If you have a favourite then it makes sense to get a scan of the whole hiking map\*\*.

Bring along a USB memory stick and make sure that you ask for it to be in .jpg format [not a PDF]

Once this is saved into **Hill walking > Maps** you can simply open it in IrfanView - it will be a large file and may take sometime to load.

Then you can select the area you want for any particular day and, by following the steps above, produce an enlarged portion of the map to laminate / put in a plastic bag and then take with you.

\*\* It is likely that someone else has done just this and already has a scan of the map you own. In this case he/she is probably willing to give you a copy thus avoiding the trouble and expense of doing it yourself. It is worth asking around.